# **Electronic Banking Made Easy**

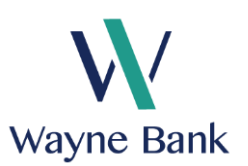

## **Online Banking**

Online Banking allows you to check your account balance, transfer funds, see which payments and deposits have cleared, etc. It is also the portal for Bill Pay, Person 2 Person payments (PopMoney) and eStatements.

To sign up:

- 1. Go to [www.waynebankonline.com](http://www.waynebankonline.com/)
- 2. In the upper left-hand corner of the opening screen find the box that says "Online Banking."
- 3. Click on the link that says "Signup"
- 4. Complete the short enrollment form. Tip: Your "PIN" is the last four digits of your social security number.
- 5. Follow the easy instructions from here.

### **eStatements**

eStatements allow you to receive your monthly bank statements through your e-mail. eStatement users will receive an e-mail notice every month, notifying you that the statements are available through a secure login to the bank website.

To sign up:

- 1. You must first be signed up for Online Banking. If you have not done this already, follow the steps to sign up for Online Banking.
- 2. You will be prompted during your first Online Banking session to enroll in eStatements. If it's not your first time logging in, follow steps 2-5.
- 3. Go to Online Banking
- 4. Enter your Online Banking Username and Password
- 5. Click the link that says "Profile" in the top right hand corner
- 6. Select the "Enroll" or "Edit" link for eStatements.
- 7. Select the accounts you wish to change to eStatements.
- 8. Click the link [electronic statements terms and conditions](https://web6.secureinternetbank.com/PBI_PBI1151/ElectronicStatements/TermsAndConditions) within the Terms and Conditions paragraph. Read the disclosure and copy the four digit confirmation code from the bottom of the disclosure.
- 9. Enter the confirmation code on the enrollment screen and check the acceptance box. Click "Save"
- 10. You will now receive e-mail notices that your statements are available and will no longer receive paper statements through the mail.

### **Bill Pay and Person 2 Person Payments**

Bill Pay allows you to pay bills, review payment history and pending bill payments as well as receive electronic bills through the Internet. PopMoney allows you to send money to any person in the US with just an email address or mobile number.

To sign up:

- 1. You must first be signed up for Online Banking. If you have not done this already, follow the steps to sign up for Online Banking.
- 2. Go to Online Banking
- 3. Enter your Online Banking Username and Password
- 4. Click the button that says "Bill Pay"
- 5. Follow the steps at the top of the screen to establish payees.
- 6. To enroll in PopMoney (Person 2 Person Payments) click on the "PopMoney" button within Bill Pay.

### **Mobile Banking**

Do your banking through your smart phone. With Mobile Banking you can see your account balance, do transfers, pay bills, deposit checks and so much more. You can even manage your debit card through the CardValet service.

To sign up:

1. You must first be signed up for Online Banking. If you have not done this already, follow the steps to sign up for Online Banking.

- 1. Go to Online Banking
- 2. Enter your Online Banking Username and Password
- 3. Click on Profile on the top right hand corner
- 4. Scroll down to Mobile Banking Profile and click Enroll Now
- 5. Accept the Mobile Banking Disclosure
- 6. Select the Mobile Services you wish to use
- 7. Enroll your mobile device
- 8. You will then receive a text message from Wayne Bank and Trust Co. with your activation code.
- 9. Enter your Activation Code online.
- 10. You're now enrolled in Mobile Banking!
- 11.Download the Wayne Bank app from either the Apple App store or Google Play.

# **We are here to help!**

*Call us at, 1-888-769-2963 or email: [info@waynebnk.com.](mailto:info@waynebnk.com) We will be glad to help you with any of your electronic banking questions.*